<u>August 2022 - August 2022</u>

Microsoft OneDrive

Regional College

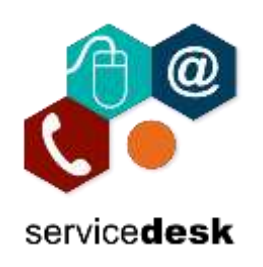

This guide assists you in connecting to your OneDrive – Northern Regional College when using a college PC. You will need to do this on every PC you log into in the College.

Before beginning, please ensure you have logged into Microsoft 365 and completed the two-factor authentication setup process.

**Follow the steps below to connect to your OneDrive – Northern Regional College.**

- 1. From the Start menu select OneDrive.
- 2. The "Set up OneDrive" window will open. Enter your student email address and click "Sign in".

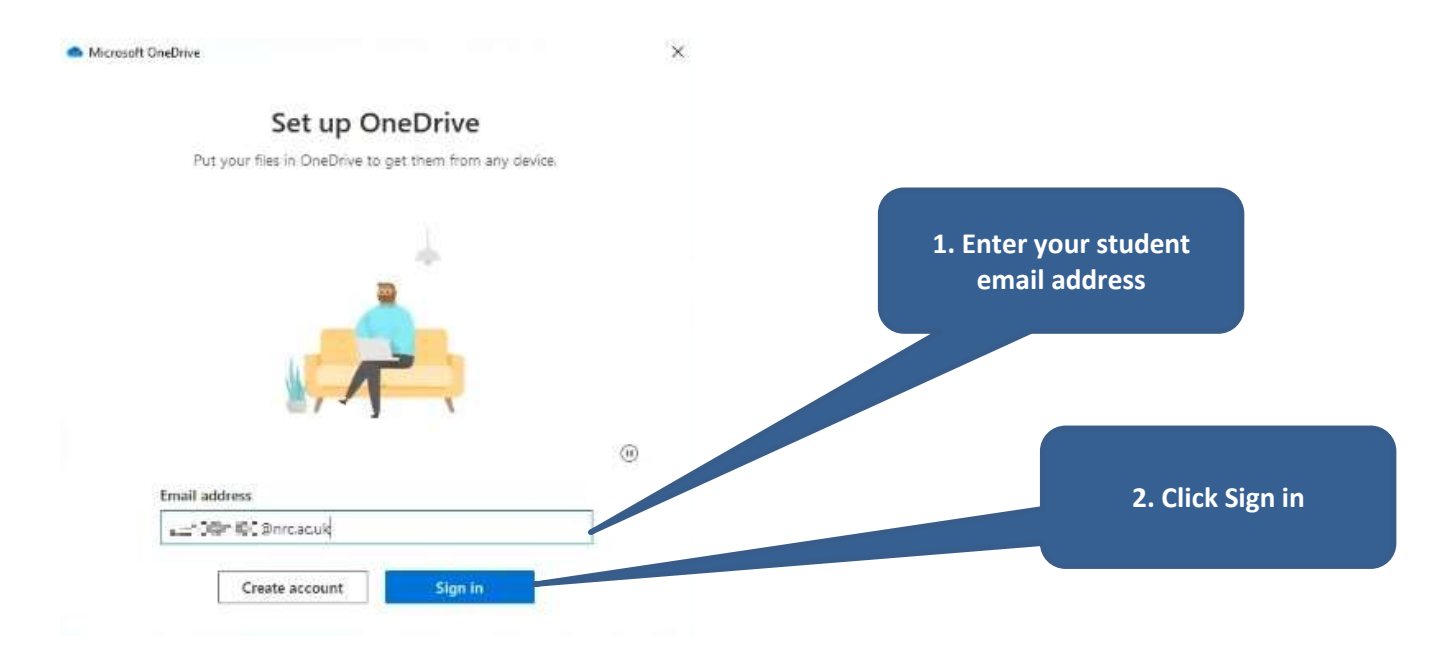

3. The "Your OneDrive folder" window will show you the location your files are stored on the PC. Click "Next".

 $\times$ 

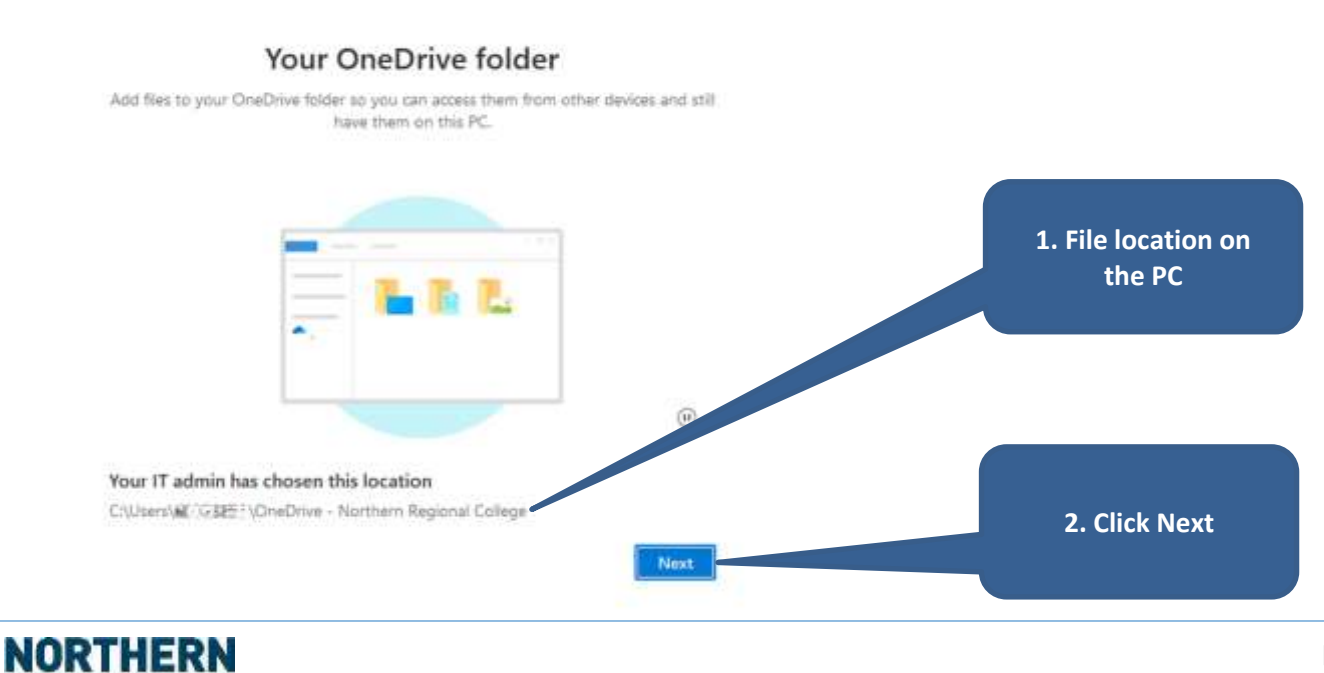

#### **MS OneDrive – Northern Regional College Student Connection Guide**

<u>August 2022 - August 2022</u>

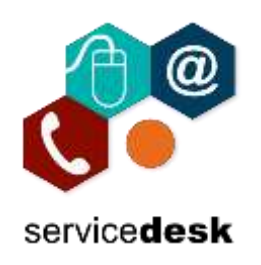

4. On "Get to know your OneDrive" click "Next". Microsoft OneDrive

×

### Get to know your OneDrive

To add items, drag or move them into the OneDrive folder.

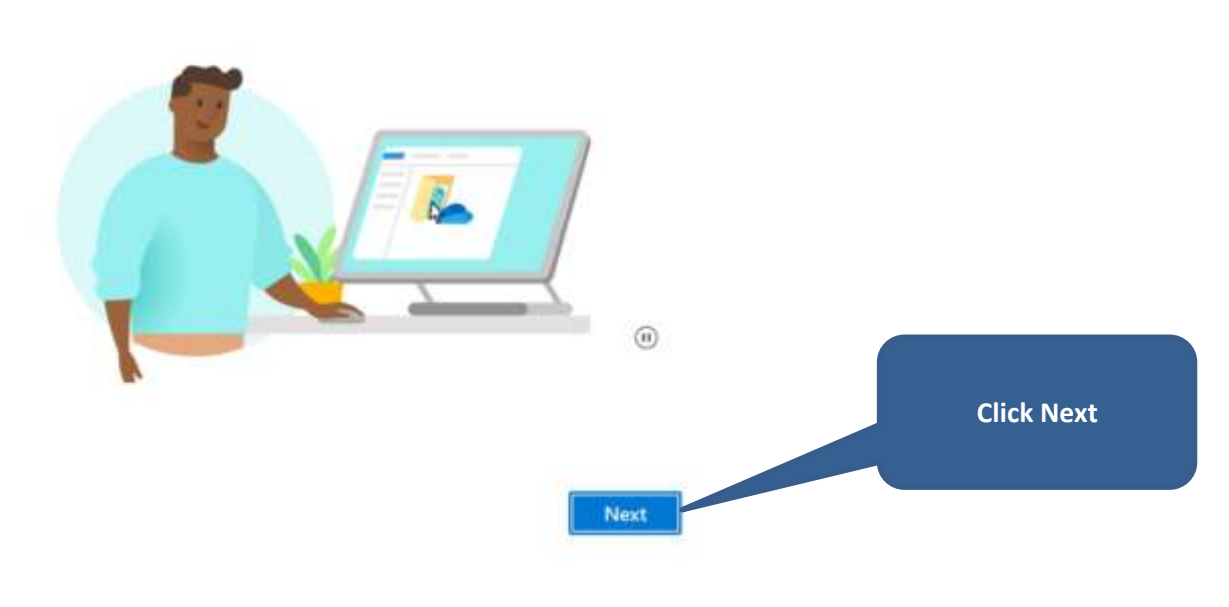

5. On "Share files and folders" click "Next".

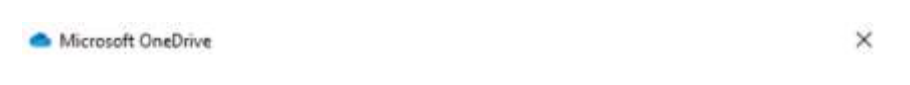

## Share files and folders

To let other people view or edit your files, you can share them. You can also work on folders shared with you.

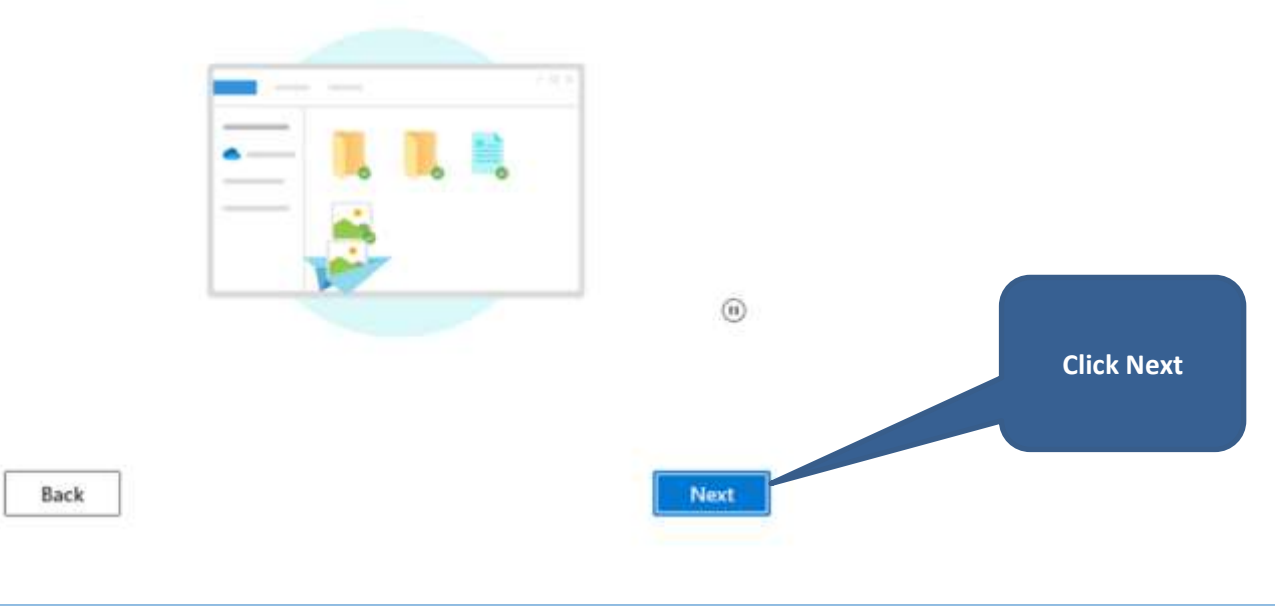

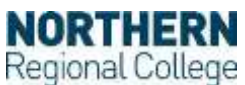

#### **MS OneDrive – Northern Regional College Student Connection Guide**

<u>August 2022 - August 2022</u>

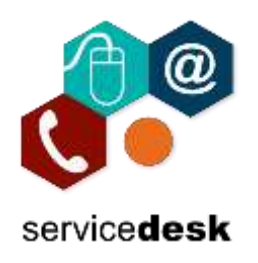

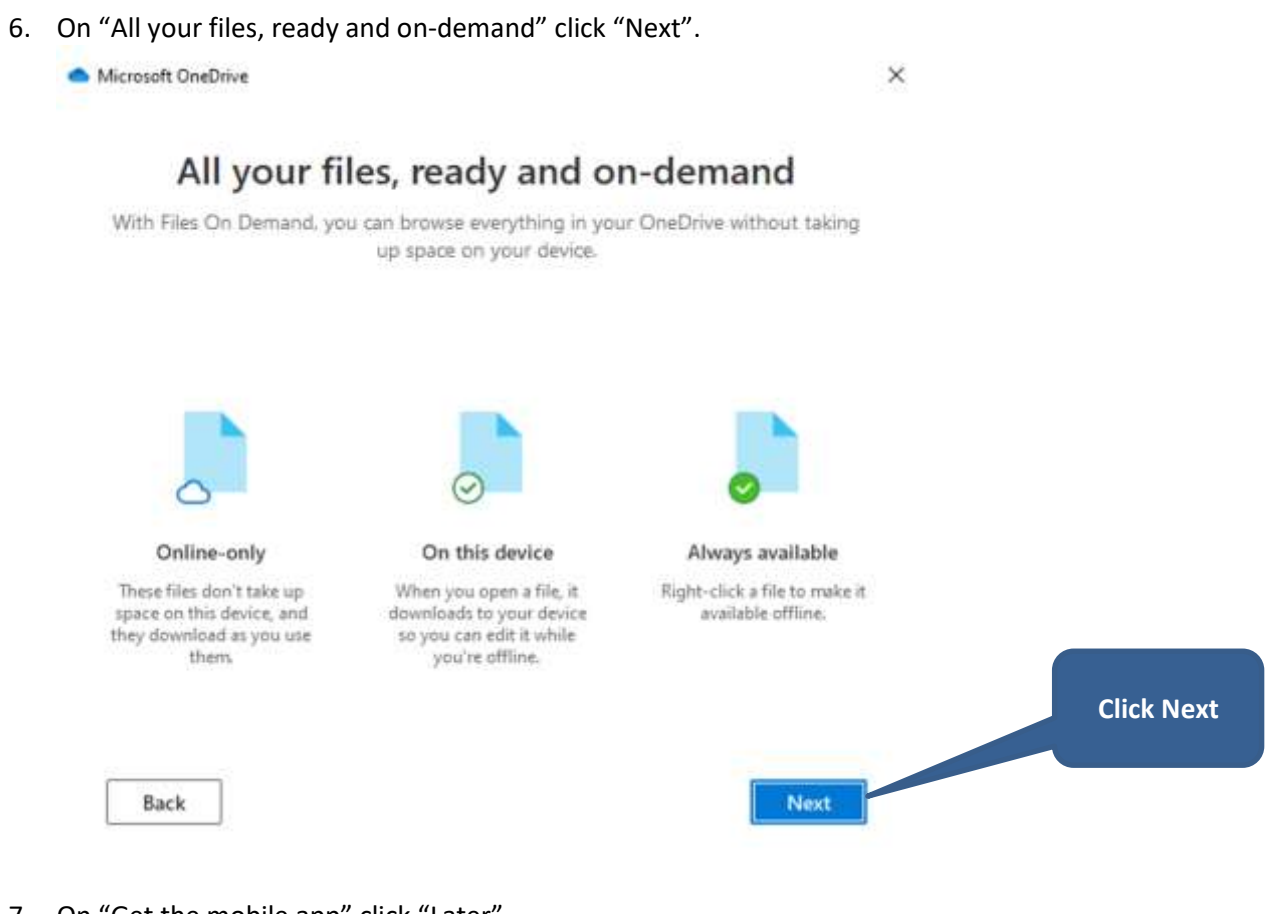

7. On "Get the mobile app" click "Later".

Microsoft OneDrive

×

# Get the mobile app

To work on your files on the go, use OneDrive on your phone or tablet. Available for iOS and Android.

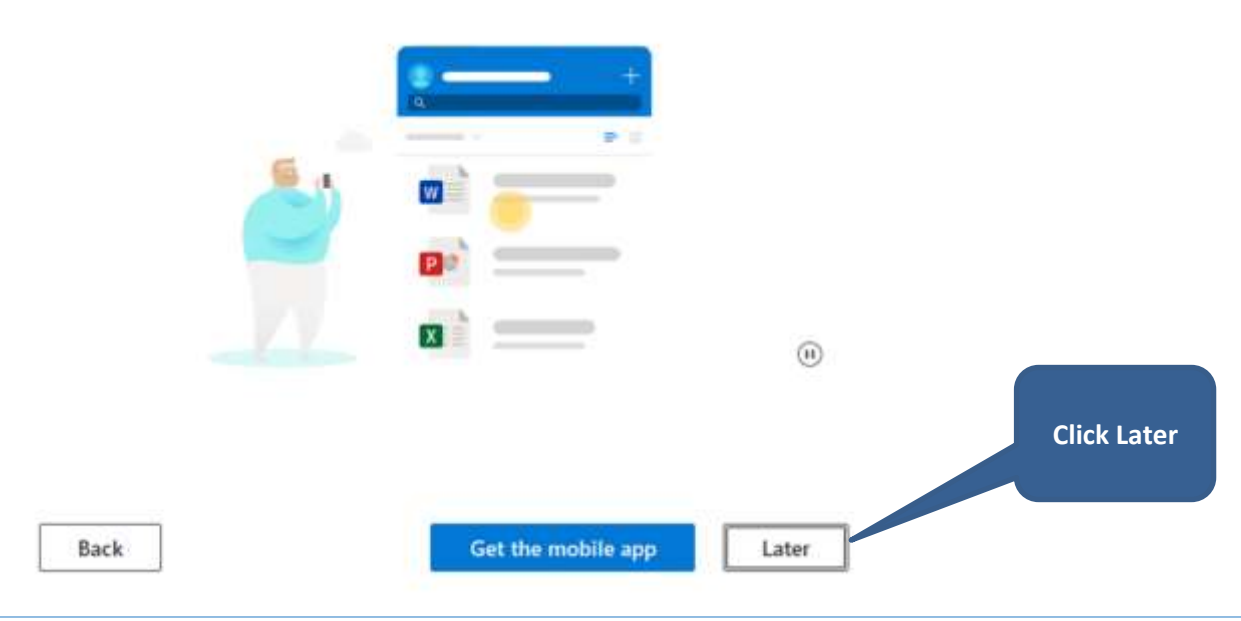

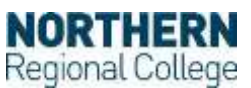

<u>August 2022 - August 2022</u>

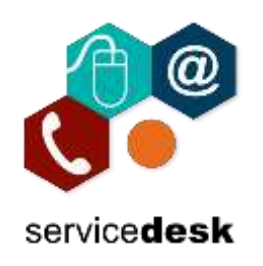

8. On "Your OneDrive is ready for you" click "Open my OneDrive folder". Microsoft OneDrive  $\times$ 

#### Your OneDrive is ready for you

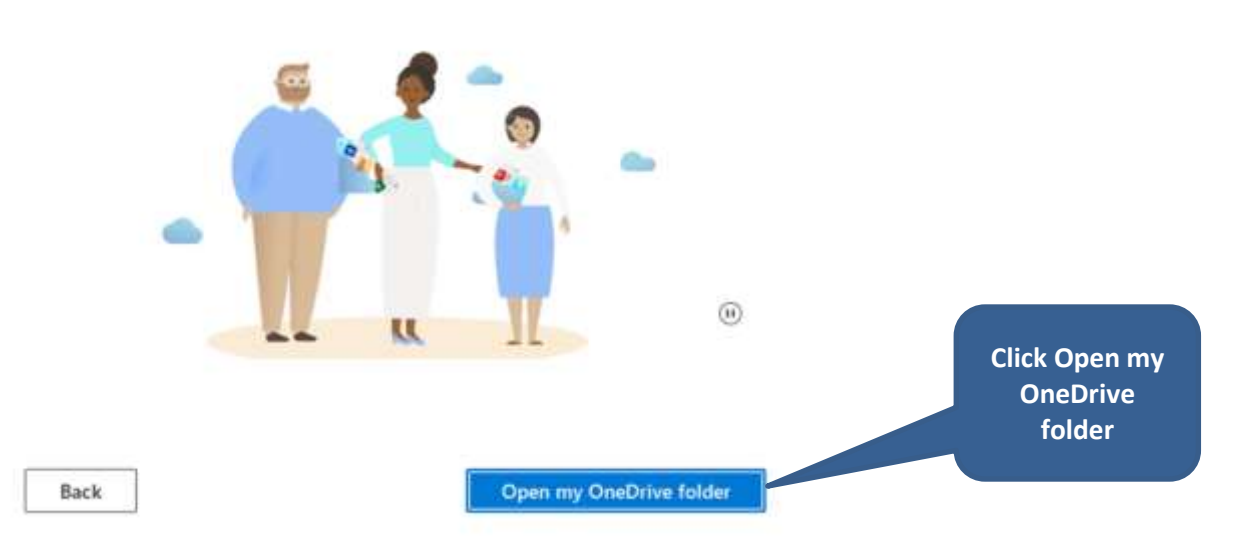

9. This will open a File Explorer window showing your OneDrive – Northern Regional College folder. This is where you save all your documents.

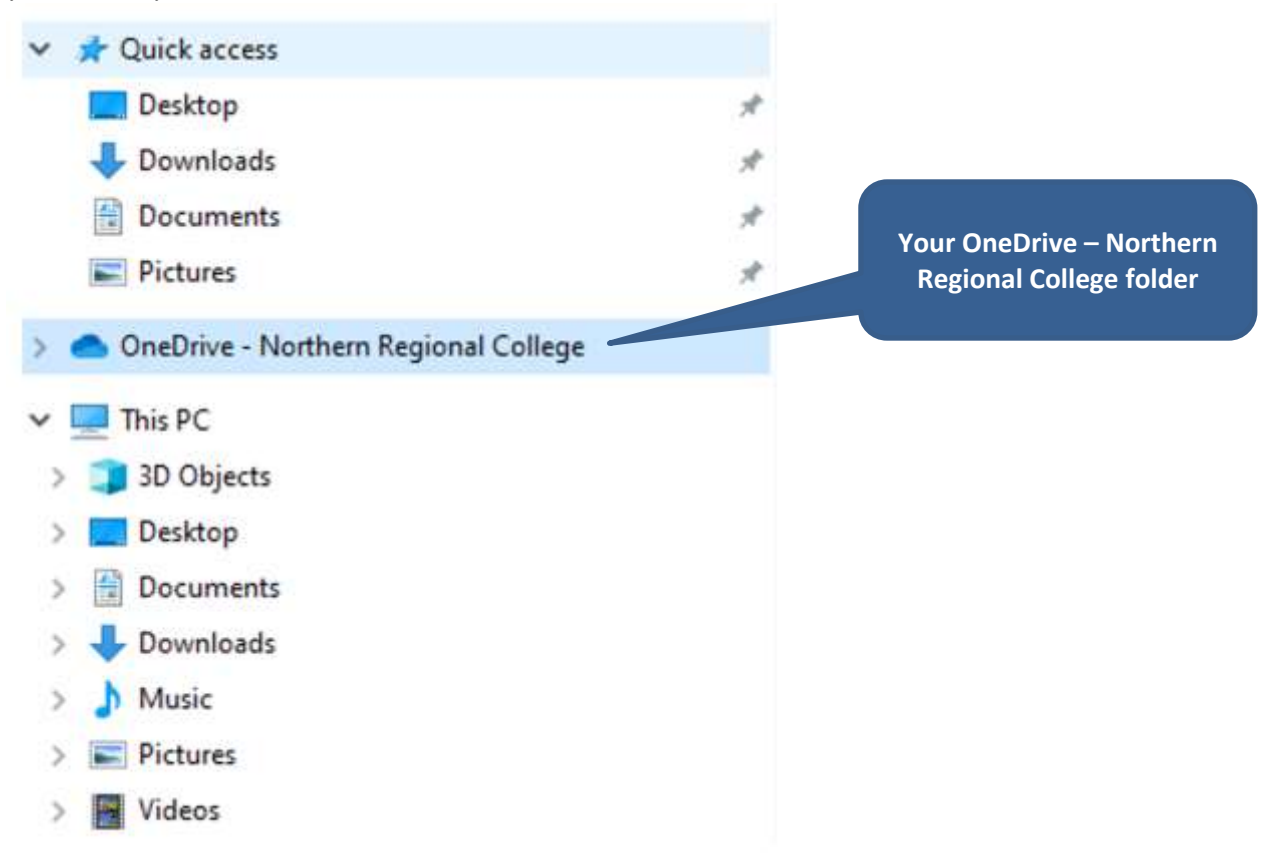

<u>August 2022 - August 2022</u>

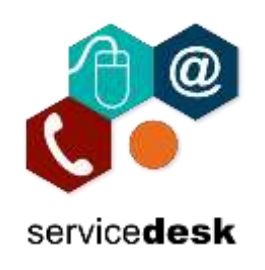

10. Before logging off a PC always check that your files have synced to your OneDrive.

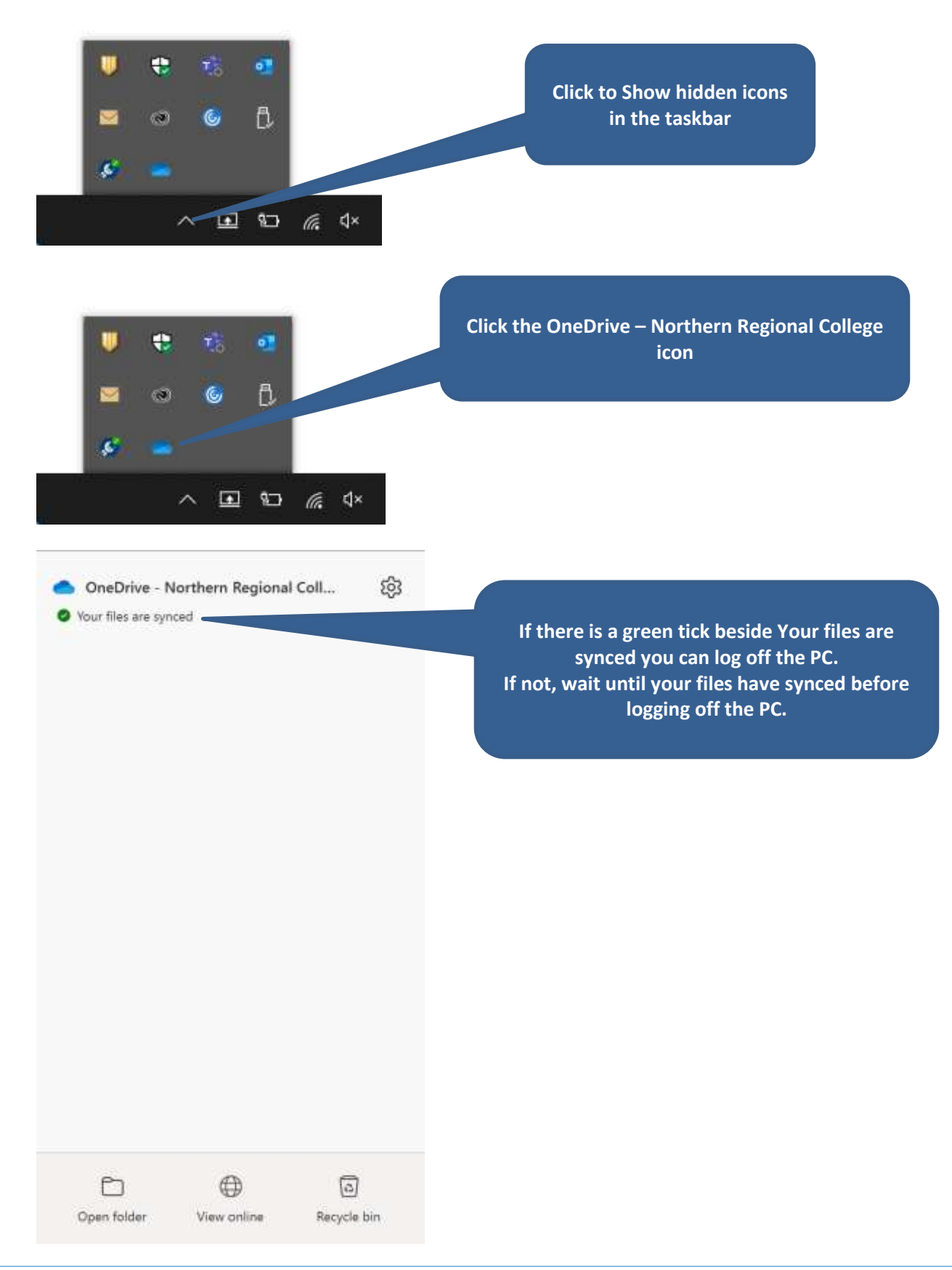

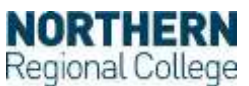